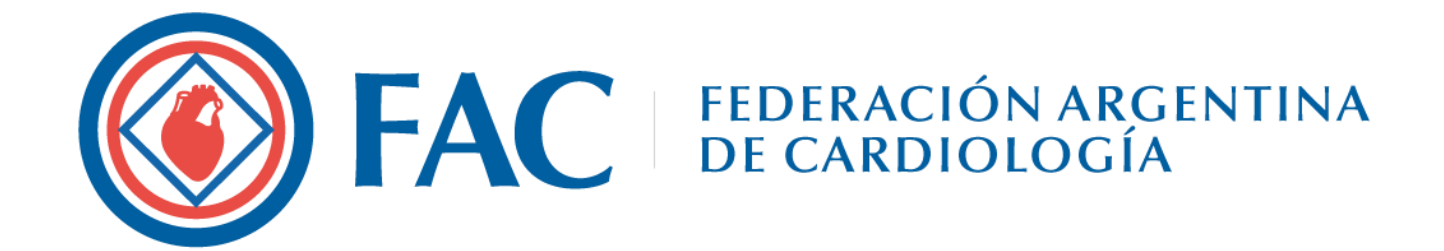

# **Guía para Autores NUEVO ENVÍO**

**v5.0**

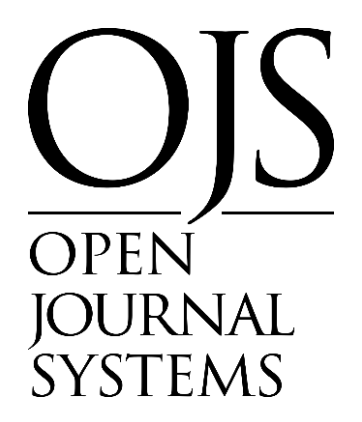

## **COMISIÓN DIRECTIVA NACIONAL 2023/2024**

# **PRESIDENTE**

Gerardo Zapata

**VICEPRESIDENTE 1°** Beder Gustavo Farez

**VICEPRESIDENTE 2°** Diego Echazarreta

**SECRETARIO**

Tomás Vita

**PRO SECRETARIO** Sergio Vissani

**TESORERO** Pablo Garófalo

**PRO TESORERO** Juan Pablo Albisu

## **VOCALES**

Yamina Urrutia Guillermo Cursack Carolina Chacon Juan Pablo Escalante Alejandro Meiriño

# **COMITÉ EDITORIAL de la REVISTA**

**EDITOR JEFE** Daniel Piskorz

**EDITOR ASOCIADO**

Eduardo Perna

# **EDITORES EMÉRITOS**

- Fernando de la Serna (1970-1975)
- Horacio Cingolani (1975-1976)
- Osvaldo Robiolo (1976-1982)
- Carlos Baudino (1982-1985)

# **EDITORES ASOCIADOS POR ÁREAS TEMÁTICAS**

## Cardiopatía isquémica e Intervenciones

## percutáneas

- Stella M. Macín
- Hugo Ramos

## Insuficiencia cardíaca e Hipertensión pulmonar

- Lilia L. Lobo Márquez
- Eduardo Perna

## Imágenes Cardíacas

- Jorge Camilletti
- Aldo Prado

## Arritmias y electrofisiología

- Francisco Femenia
- José Luis Serra

## Cardiopatías congénitas y Cardiología pediátrica

- Sofía Berman
- Sandra Romero

Epidemiología, Factores de riesgo y Prevención cardiovascular

- Gustavo Cerezo
- Ricardo López Santi

## Miocardiopatías

- Javier Courtis
- Carlos Dumont

## Valvulopatías

- Jorge Parras
- Miguel Tibaldi

## Informática y tecnología

- Roberto Lombardo
- Armando Pacher
- Raúl Breglia (1985-2005)
- Luis Guzmán (2005-2010)
- Héctor L Luciardi (2010-2021)

# **COMITÉ EDITORIAL NACIONAL**

- Luis Aguinaga (Tucumán)
- Raúl Altman (Bs. As.)
- Carlos Becker (Santa Fe)
- Juan Beloscar (Rosario)
- Mario Bendersky (Córdoba)
- Julio Bono (Córdoba)
- Edmundo Cabrera Fisher (Bs. As.)
- Eduardo Conci (Córdoba)
- Daniel Corsiglia (La Plata)
- Carlos Cuneo (Salta)
- Sergio Chain (Tucumán)
- Rafael Díaz (Rosario)
- Adrián D'Ovidio (San Juan)
- Eduardo Escudero (La Plata)
- Fernando Faccio (Santa Fe)
- Eduardo Farías (Corrientes)
- Gabriela Feldman (Tucumán)
- Arturo Fernández Murga (Tucumán)
- Jorge Garguichevich (Rosario)

# **COMITÉ EDITORIAL INTERNACIONAL**

- Juan Badimón (EEUU)
- Adrián Baranchuk (Canadá)
- Josep Brugada (España)
- Alain Carpentier (Francia)
- Juan Chachques (Francia)
- Mario Cazzaniga (España)
- Costantino Costantini (Brasil)
- Adolfo De Bold (Canadá)
- Alejandro De La Sierra (España)
- Marcelo Di Carli (EEUU)
- Edgardo Escobar (Chile)
- Valentin Fuster (EEUU)
- Mario García (EEUU)
- Carlos García Guevara (Cuba)
- Mario González (EEUU)
- Emilio Kuschnir (Córdoba)
- Hugo Londero (Córdoba)
- Alberto Lorenzatti (Córdoba)
- Felipe Martínez (Córdoba)
- José Milei (Bs. As.)
- Juan Muntaner (Tucumán)
- Marcelo Orias (Córdoba)
- Raúl Ortego (Mendoza)
- Jorge Pasca (Bs. As.)
- Sergio Perrone (Bs. As.)
- Ricardo Pichel (Bs. As.)
- Domingo Pozzer (Corrientes)
- José L. Ramos (Rosario)
- Alberto Robredo (Salta)
- Ricardo Ronderos (La Plata)
- José Sala (Córdoba)
- Alberto Sampaolesi (Córdoba)
- Felipe Somoza (Córdoba)
- Walter Stoermann (San Juan)
- Juan Carlos Kaski (Inglaterra)
- Vicente Lahera (España)
- Robert Lang (EEUU)
- Marco A. Martínez Ríos (México)
- Carlos Martínez Sánchez (México)
- Alberto Morganti (Italia)
- Manlio Márquez Murillo (México)
- Natesa Pandian (EEUU)
- Andrés Pérez Riera (Brasil)
- Leonard Reisen (Israel)
- Julio Sandoval Zárate (México)
- Julián Segura (España)
- Gianni Tognoni (Italia)
- Héctor Ventura (EEUU)
- Raúl Weiss (EEUU)

**DISEÑO Y MAQUETACIÓN DE LA PRESENTE GUÍA – secretaria Revista FAC** Agustina L. Lo Celso – agustina.locelso@fac.org.ar

# **FEDERACIÓN ARGENTINA DE CARDIOLOGÍA**

# **Guía de OJS para autores/as**

# **Índice**

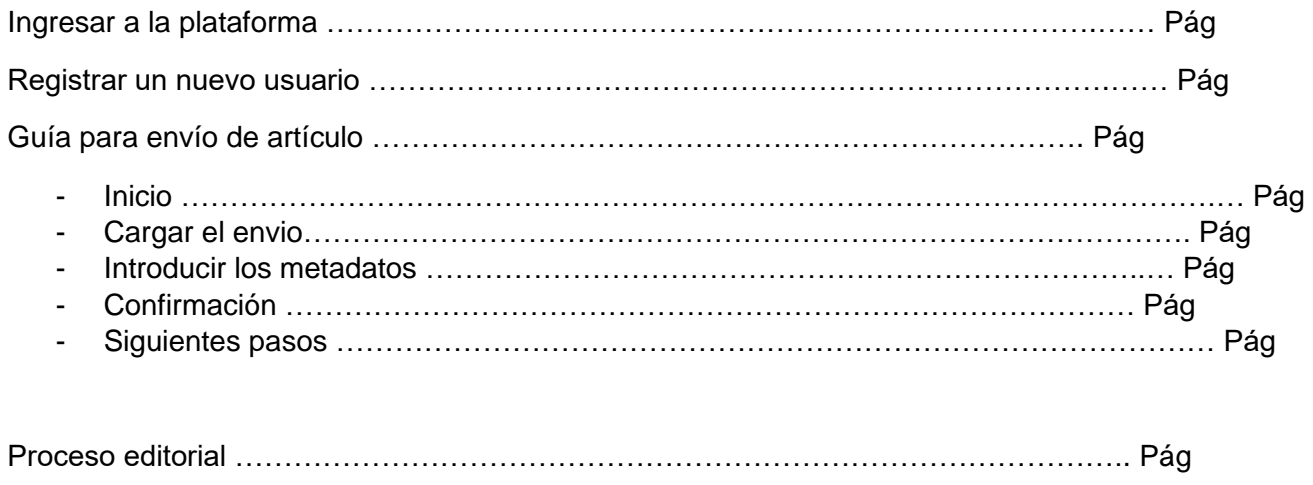

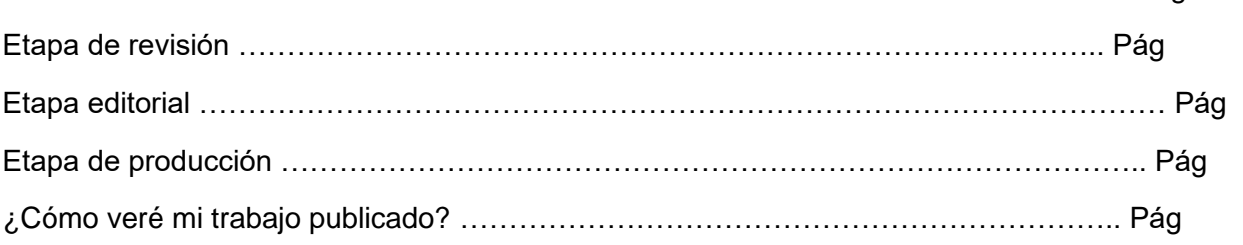

# **GUÍA PARA AUTORAS/ES**

## **Introducción a Open Journal Systems**

Les damos la bienvenida a la guía para autores y autoras de la Revista de la Federación Argentina de Cardiología. En la presente, detallaremos los pasos a seguir para poder efectuar de manera rápida y sencilla los envíos en la plataforma de la revista: *Open Journal Systems* (OJS).

Si bien OJS es una plataforma fácil e intuitiva, recomendamos leer de forma completa el presente manual antes de realizar cualquier acción, para luego poder consultarlo de forma rápida en caso que surgiera alguna duda.

Si luego de leer la guía, aún quedasen consultas al respecto del uso de OJS, tengan a bien consultar por correo a: [agustina.locelso@fac.org.ar.](mailto:agustina.locelso@fac.org.ar)

OJS es un paquete de *software* de código abierto que permite gestionar y publicar revistas científicas en internet. Está diseñado para facilitar la gestión del proceso de edición de una publicación científica, agilizando los mecanismos y generando políticas claras que aseguren tanto la calidad académica como editorial de las publicaciones.

OJS es una plataforma que fue lanzada en el 2002 por *Public Knowledge Project* (PKP) de la Universidad de British Columbia, con el apoyo del *Social Sciences and Humanities Research Council* de Canadá, la Fundación Max Bell, el *Pacific Press Endowment* y la Fundación MacArthur, y se encuentra actualmente en continuo desarrollo.

OJS es un sistema integral de publicación electrónica, contempla todos los aspectos involucrados en el proceso de edición: comenzando por la creación del sitio Web, el envío de artículos por parte de los autores, la evaluación por pares, la edición, la publicación y la indización de una revista. Además, permite documentar el trabajo de los distintos actores involucrados en el proceso, mediante el seguimiento de las decisiones de los editores, evaluadores y autores, almacenando las notificaciones enviadas y recibidas.

## **Guía para ingresar a la plataforma**

**1. Ingresar** a la página de OJS de la revista de la FAC [www.revistafac.org.ar/ojs](http://www.revistafac.org.ar/ojs) . Presionar el botón de "Enviar un artículo", que se encuentra en el panel de la derecha de la pantalla (Figura 1).

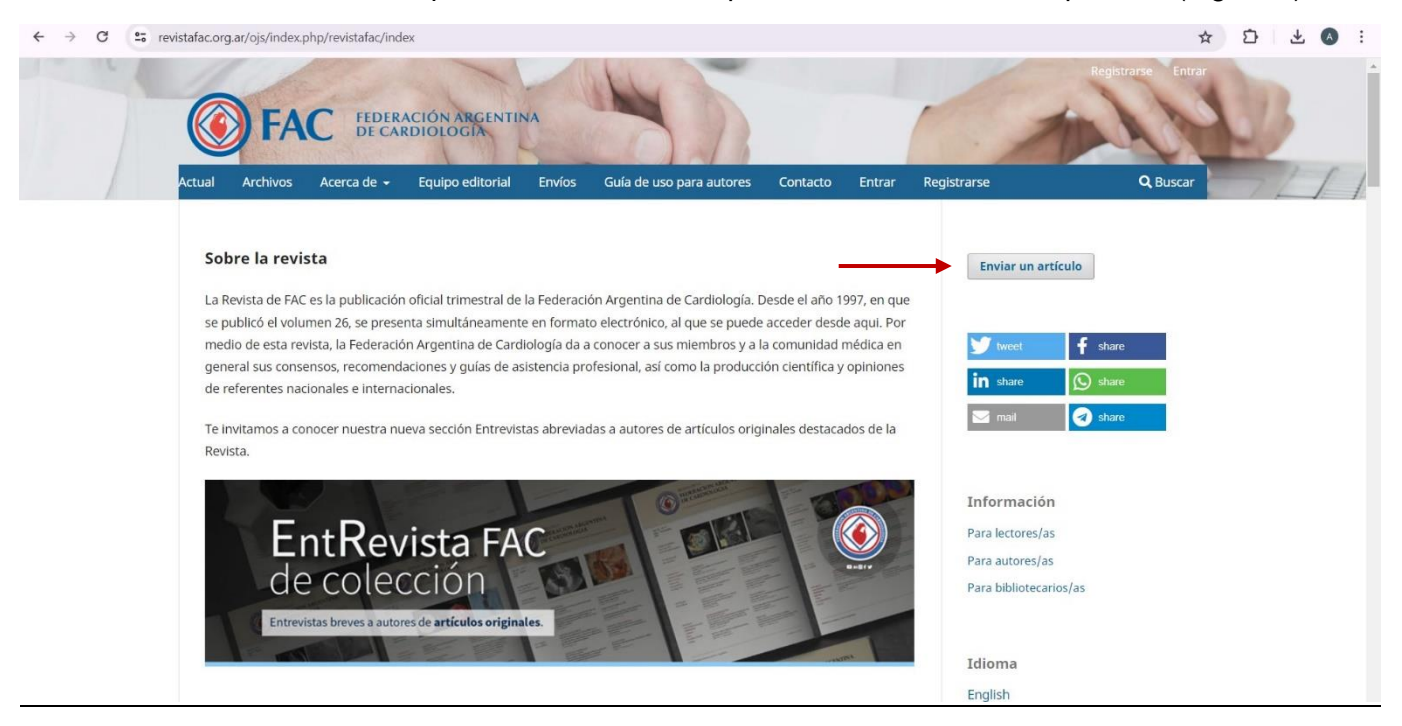

#### **Figura 1**

**2.** Para ingresar con nuestro usuario y contraseña, presionar el botón "Ir a iniciar sesión". Si aún no tenemos usuario, elegir la opción "Registrar" una nueva cuenta (Figura 2).

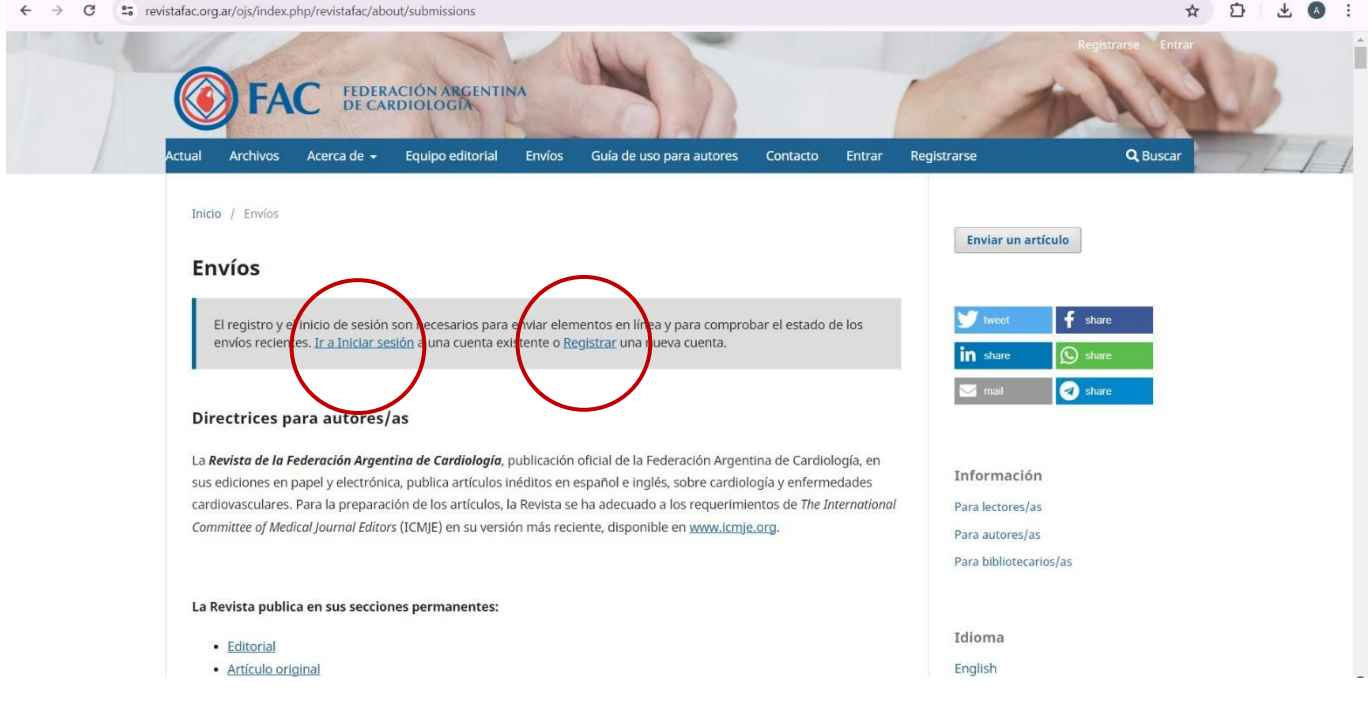

**3. Entrar.** Introducir usuario y contraseña que hayamos creado, y presionar "Entrar" (Figura 3).

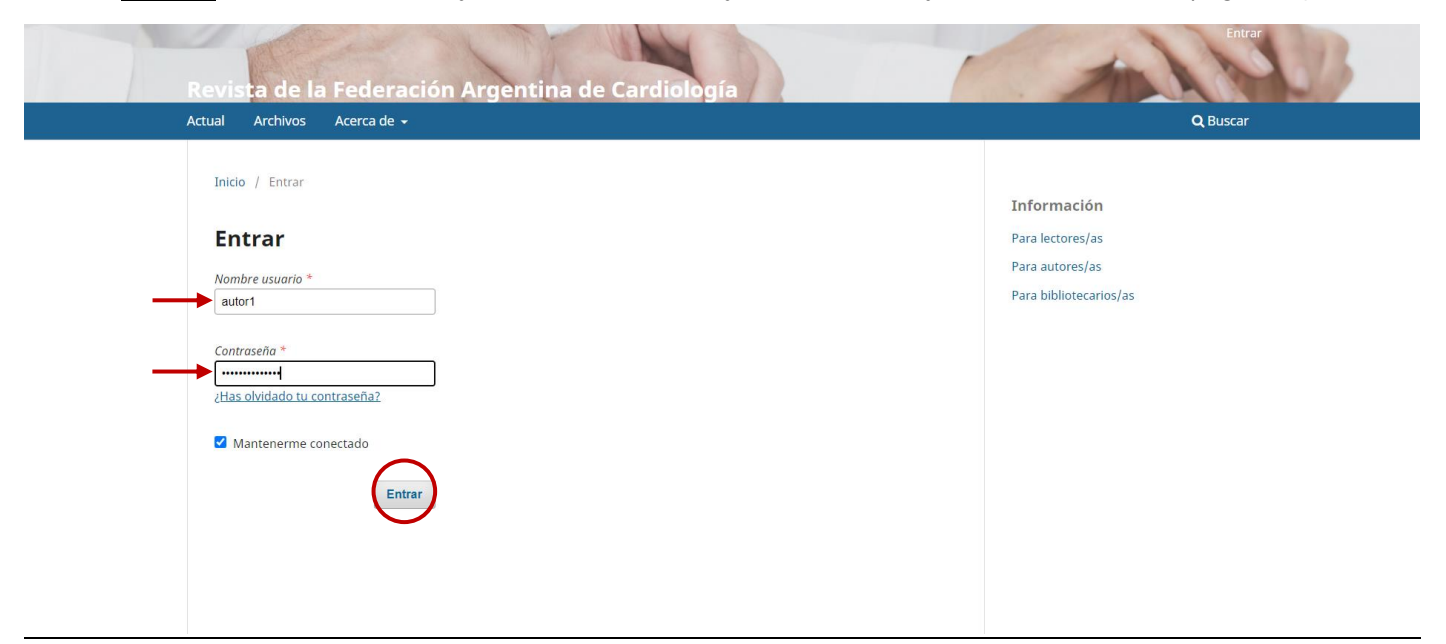

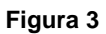

**4. Registrar nuevo usuario.** En caso que aún no nos hayamos registrado, deberemos llenar algunos campos importantes (Figura 4). Una vez completos según corresponda, clickear en "Registrarse".

Tener presente que las notificaciones de OJS serán enviadas al correo electrónico que ingresemos en este punto. Por lo tanto, debe ser una dirección de e-mail que revisemos frecuentemente.

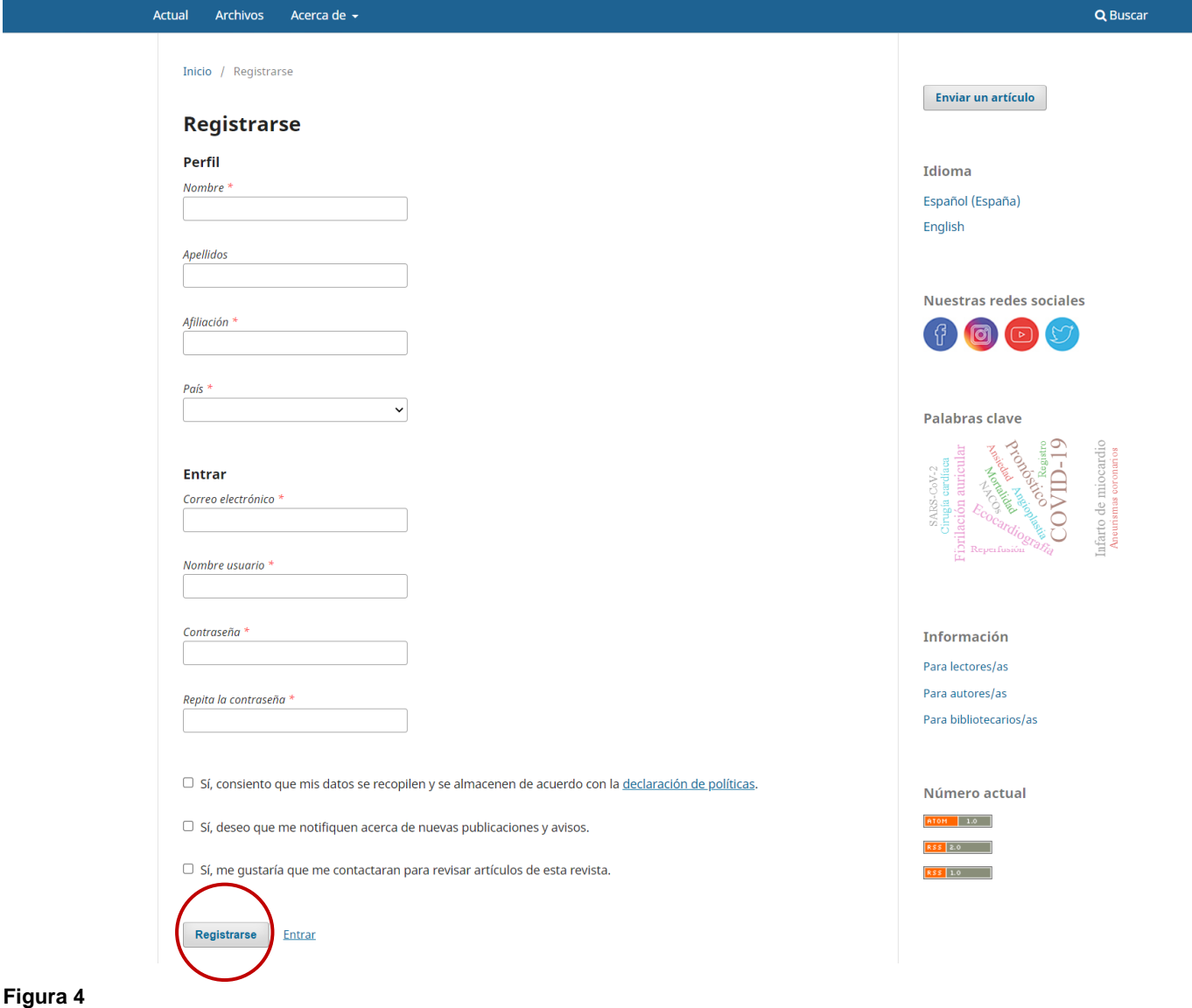

## **Guía para envío de artículo**

**1.** Es fundamental haber leído previamente las Instrucciones para autores, para conocer las especificaciones que solicita la revista para la realización de envíos. La versión más reciente se podrá consultar en el siguiente enlace: <https://revistafac.org.ar/ojs/index.php/revistafac/about/submissions>

**2. Realizar un envío.** Una vez ingresados usuario y contraseña, veremos el tablero de envíos (Figura 5). Para enviar un nuevo trabajo, presionar el botón que se encuentra a la derecha: "Nuevo envío" (Figura 5).

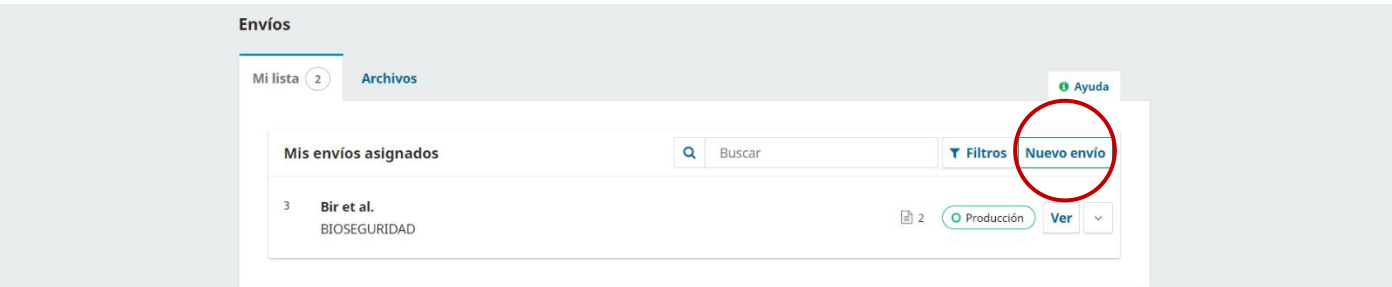

**Figura 5**

## **3. "Hacer un envío"**

A continuación, deberemos elegir las opciones correspondientes, y completar los campos obligatorios.

En el siguiente ejemplo, realizaremos un envío en español para la sección "Artículo Original".

Es importante tener en cuenta que las secciones "Editorial", "Artículo de revisión" y "Artículo de opinión" sólo se publicarán en la presente revista *cuando hayan sido solicitados por los Editores*.

También, debemos recordar que nuestro artículo debe cumplir con los requisitos listados en la lista de verificación.

Una vez que tengamos todo elegido, hacer click en "Iniciar un envío" (ver figuras 6 y 7).

# Hacer un envío

#### Antes de empezar

Gracias por su envío a Revista de la Federación Argentina de Cardiología. Se le pedirá que cargue archivos, identifique coautores y proporcione información como el título y el resumen.

Lea nuestras directrices de envío si aún no lo ha hecho. Cuando rellene los formularios, proporcione todos los detalles posibles para ayudar a nuestros editores/as a evaluar su trabajo.

Una vez iniciado, podrá guardar el envío y recuperarlo más tarde, así como revisar y corregir cualquier información antes de remitirlo.

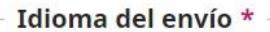

Seleccione el idioma principal del envío.

O Inglés

O Español

#### Título \*

## Sección \*

Los artículos deben enviarse a una de las secciones de la revista.

- $\bigcirc$  Editorial
- Artículo de revisión
- O Artículo Original
- Comunicaciones breves
- O Casos Clínicos
- O Artículo de opinión
- O Imágenes en Cardiología
- Cartas al Editor
- O Otros artículos

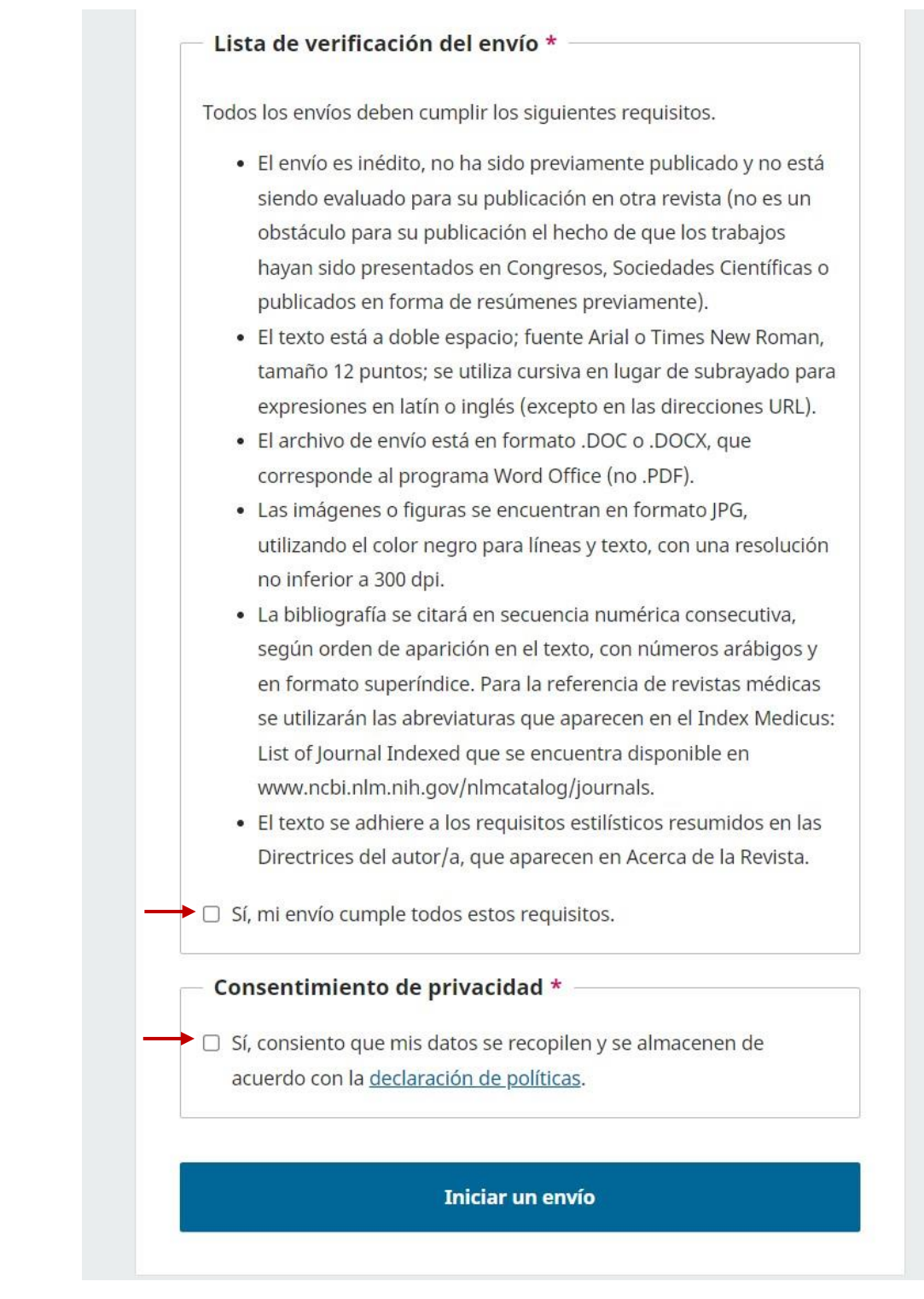

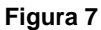

**4. Detalles.** Pasaremos entonces a rellenar los Detalles de nuestro envío (figura 8). Si presionamos sobre la palabra "Inglés", aparecerán los campos para completar en ese idioma. Rellenar en ambos idiomas: título, palabras clave separadas por la tecla "Enter", y resumen (en este caso, al tratarse de un artículo original, lo enviaremos estructurado). Al finalizar, hacer click en "Continuar".

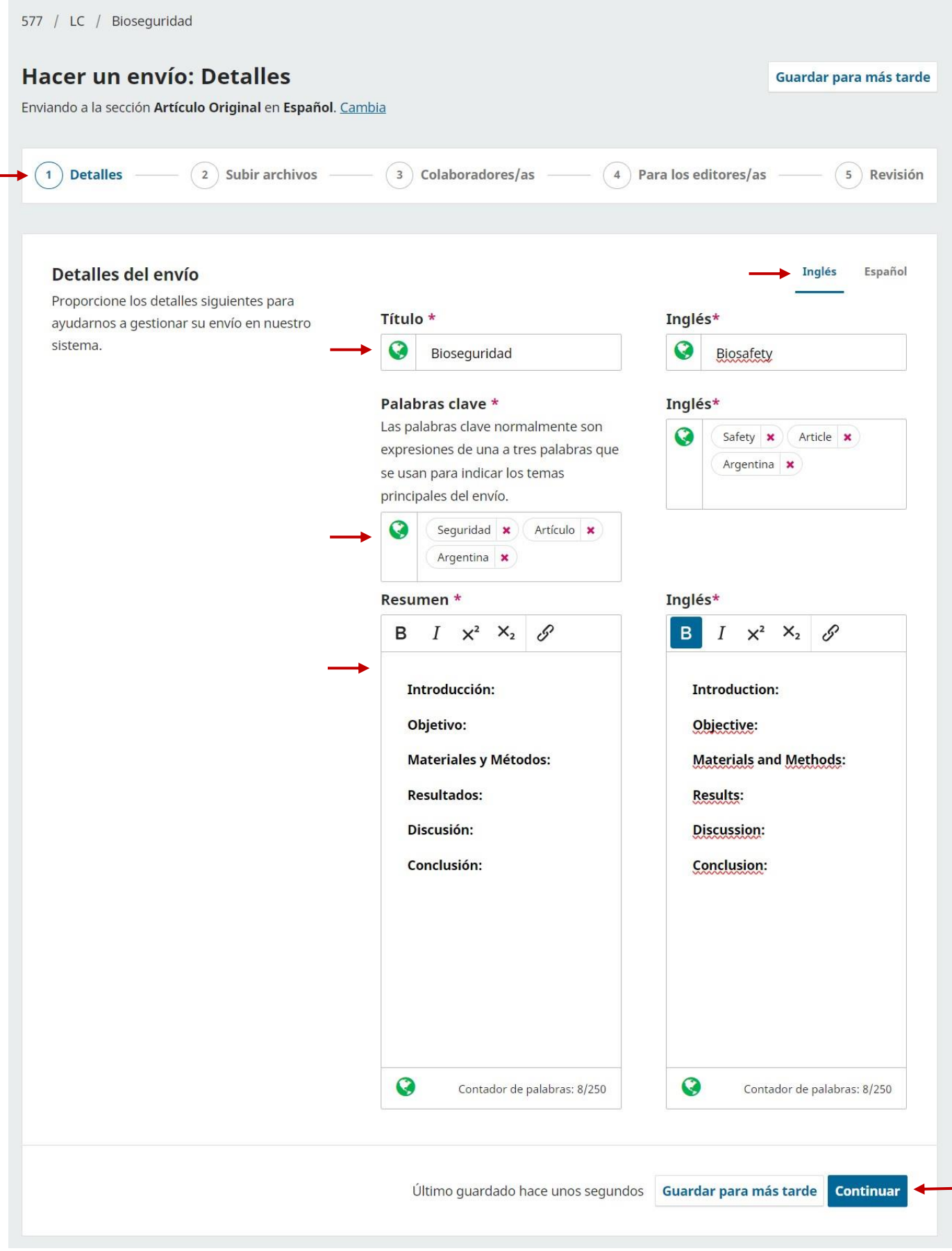

**5. Subir archivos.** En esta siguiente sección, seleccionaremos uno por uno los archivos que componen nuestro envío. Podemos adjuntarlos haciendo click en "Añadir archivo". Buscaremos entre nuestros documentos y carpetas los correspondientes a nuestro trabajo a enviar (figura 9 y 10).

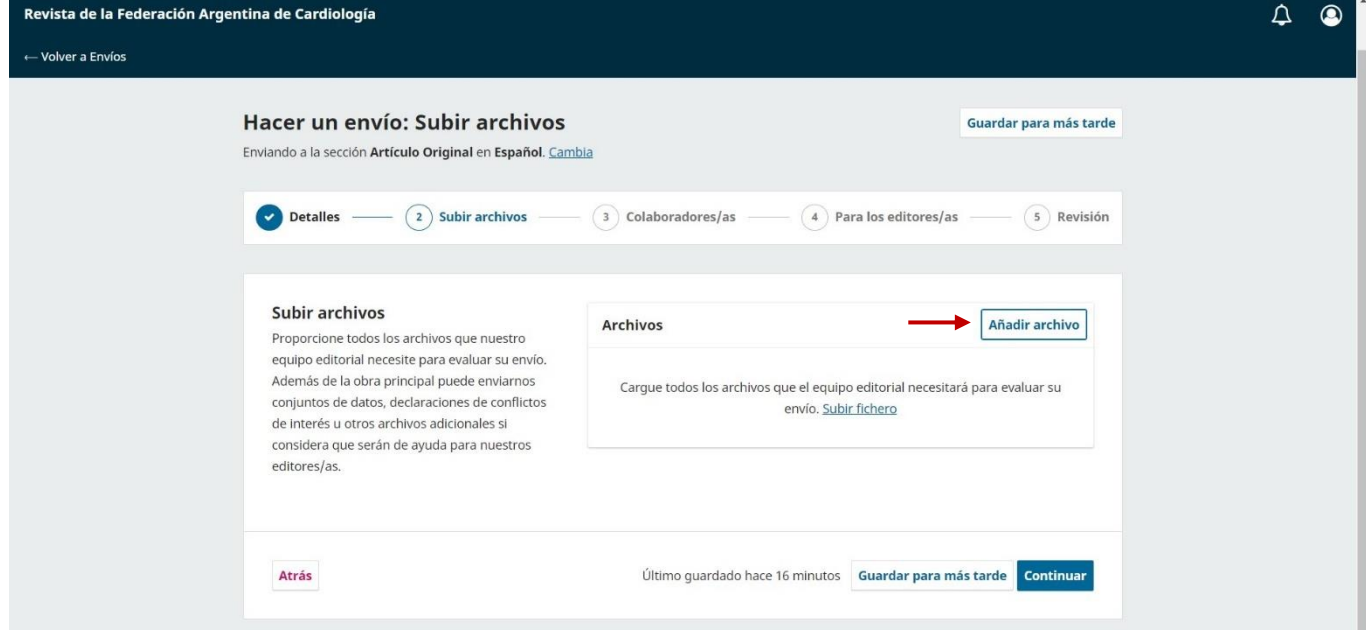

**Figura 9**

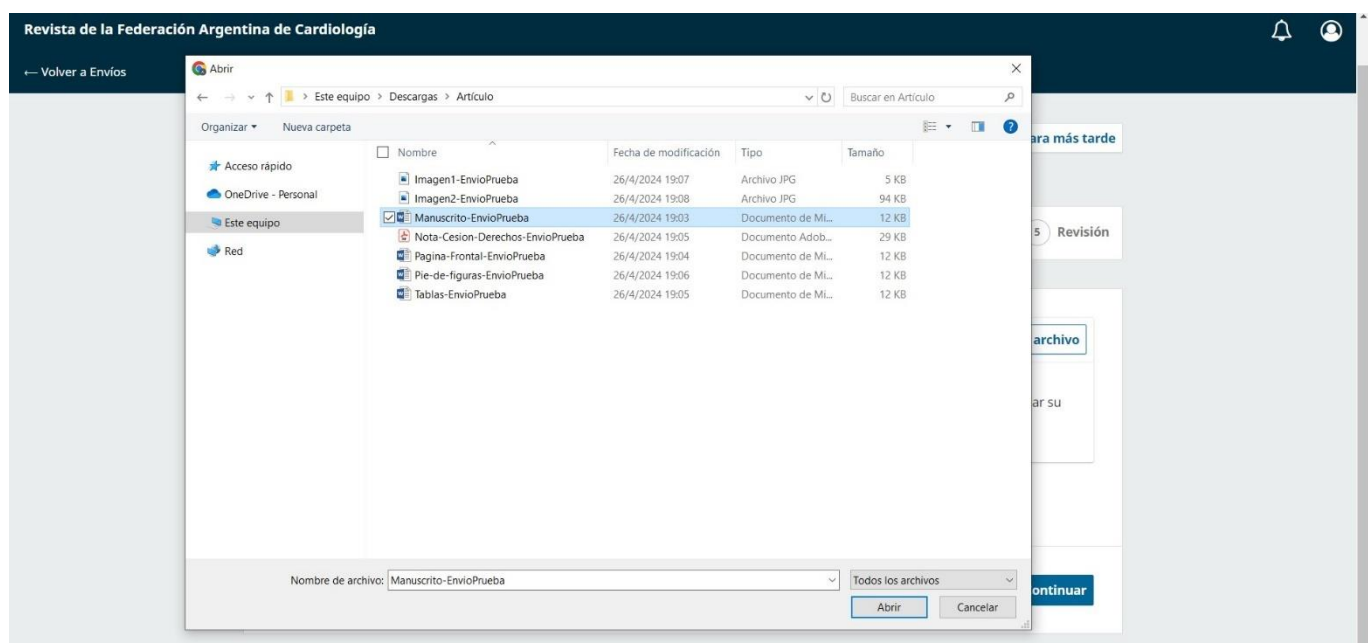

**Figura 10**

**6.** Una vez subido el archivo, deberemos seleccionar "qué tipo de archivo es". Esto se refiere a: "nota de cesión de derechos", "página frontal", "texto del artículo", "figuras", "tablas", "pié de figuras", "otro".

Es necesario realizar esta acción para cada documento (ver figura 11)

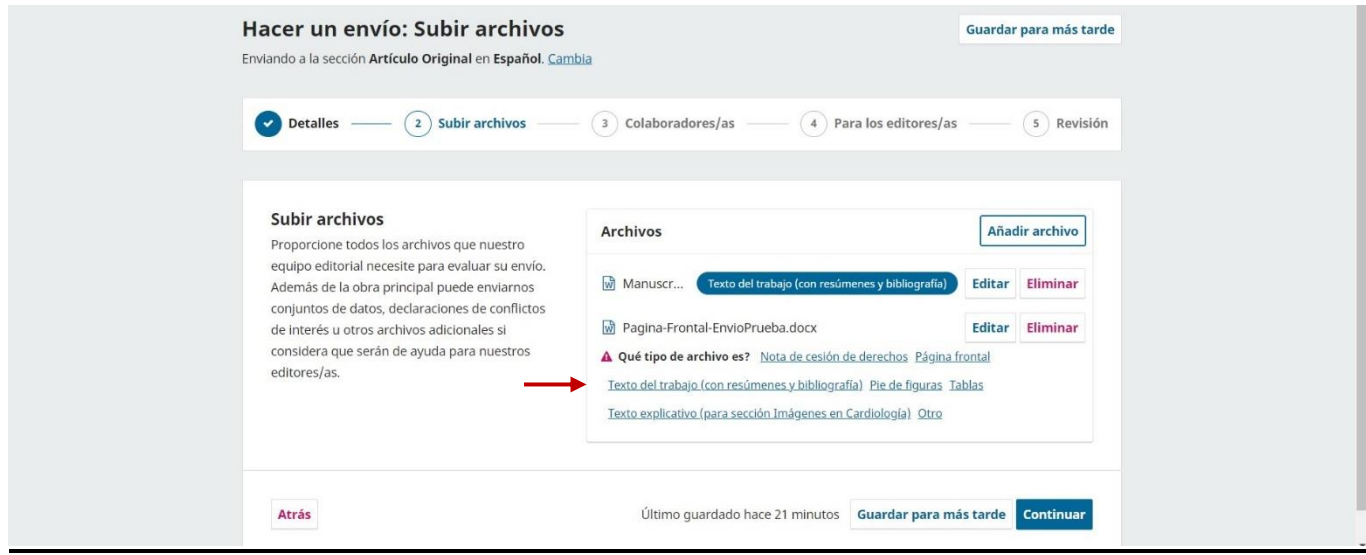

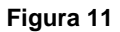

**7.** En caso de querer adjuntar una figura, seleccionar el tipo de archivo "otro". Se abrirá una ventana emergente, donde podremos elegir la opción adecuada para este archivo (ver figura 12)

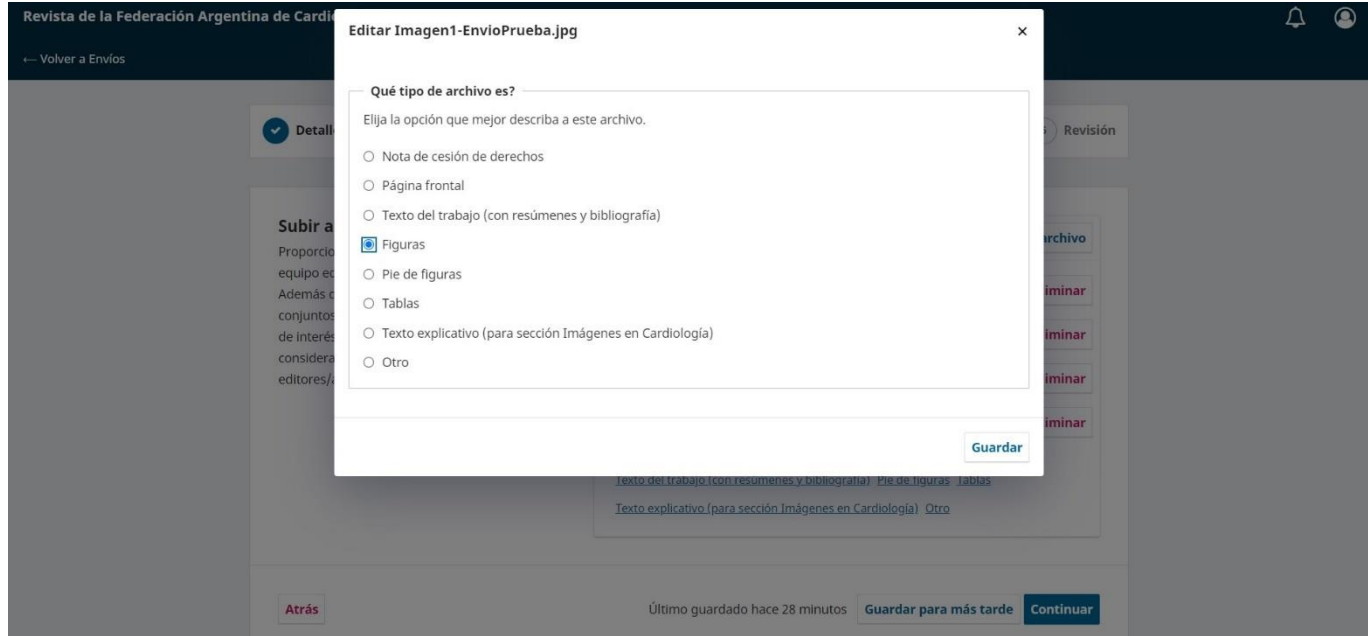

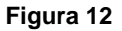

**8.** Repetiremos los puntos 6 y 7 las veces que sean necesarias hasta haber adjuntado todos los documentos que formen parte de nuestro envío (figura 13). Recordemos que es necesario identificar el "tipo" de cada documento. Al finalizar, hacer click en "Continuar".

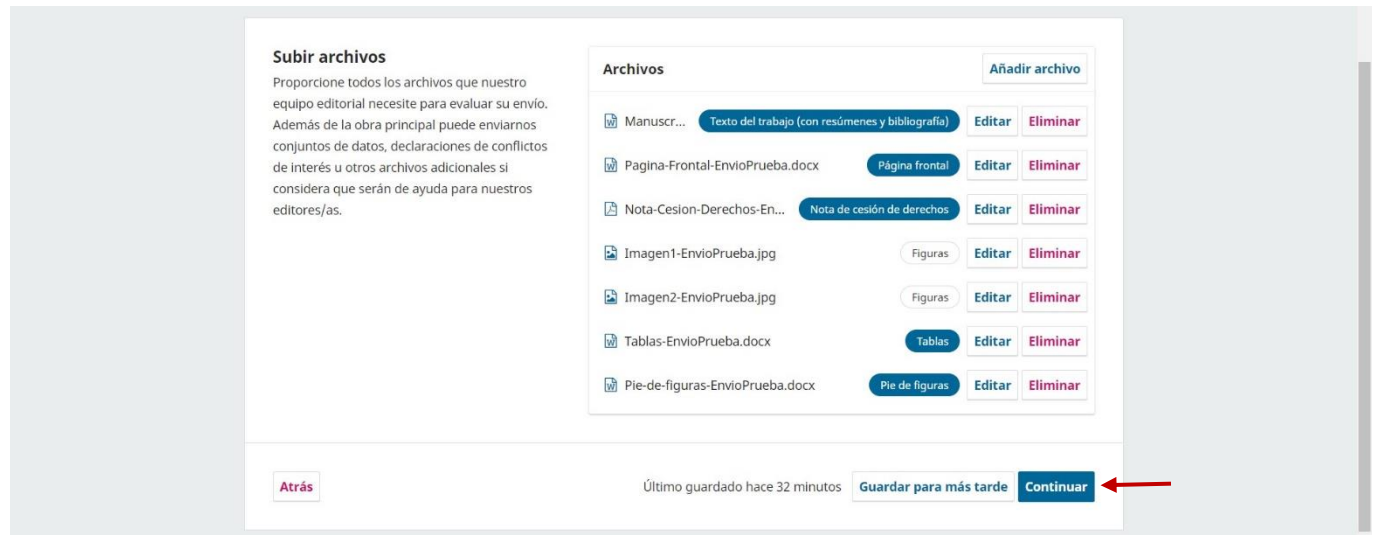

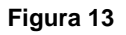

Recordar que el sistema permite "Guardar para más tarde" el envío, para poder retomarlo en otro momento desde el punto donde lo dejamos.

**9. Colaboradores/as.** En la siguiente sección, "Colaboradores/as", listaremos a todos nuestros/as coautores/as. Para ello, haremos click en "Añadir colaborador/a" (figura 14)

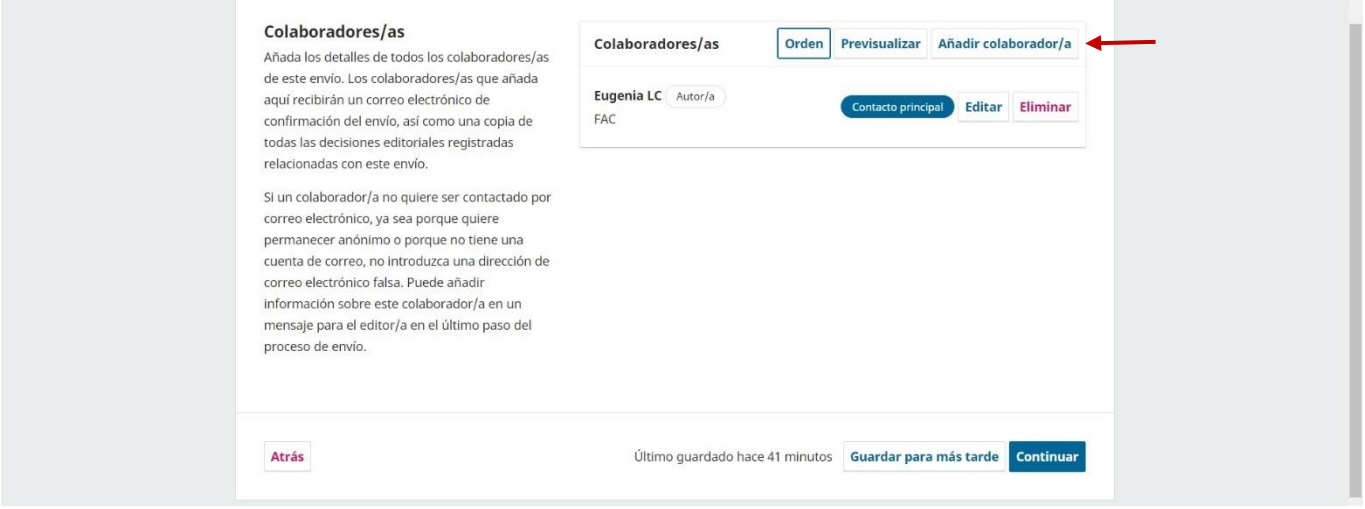

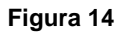

**10.** Se abrirá una ventana emergente, donde podremos completar los campos con los datos de nuestro coautor (figura 15 A y B). Son obligatorios los campos de "Nombre", "Apellido", "País" y "Afiliación".

Tendremos que elegir también qué rol ha ocupado nuestro colaborador (usualmente "autor") (figura B).

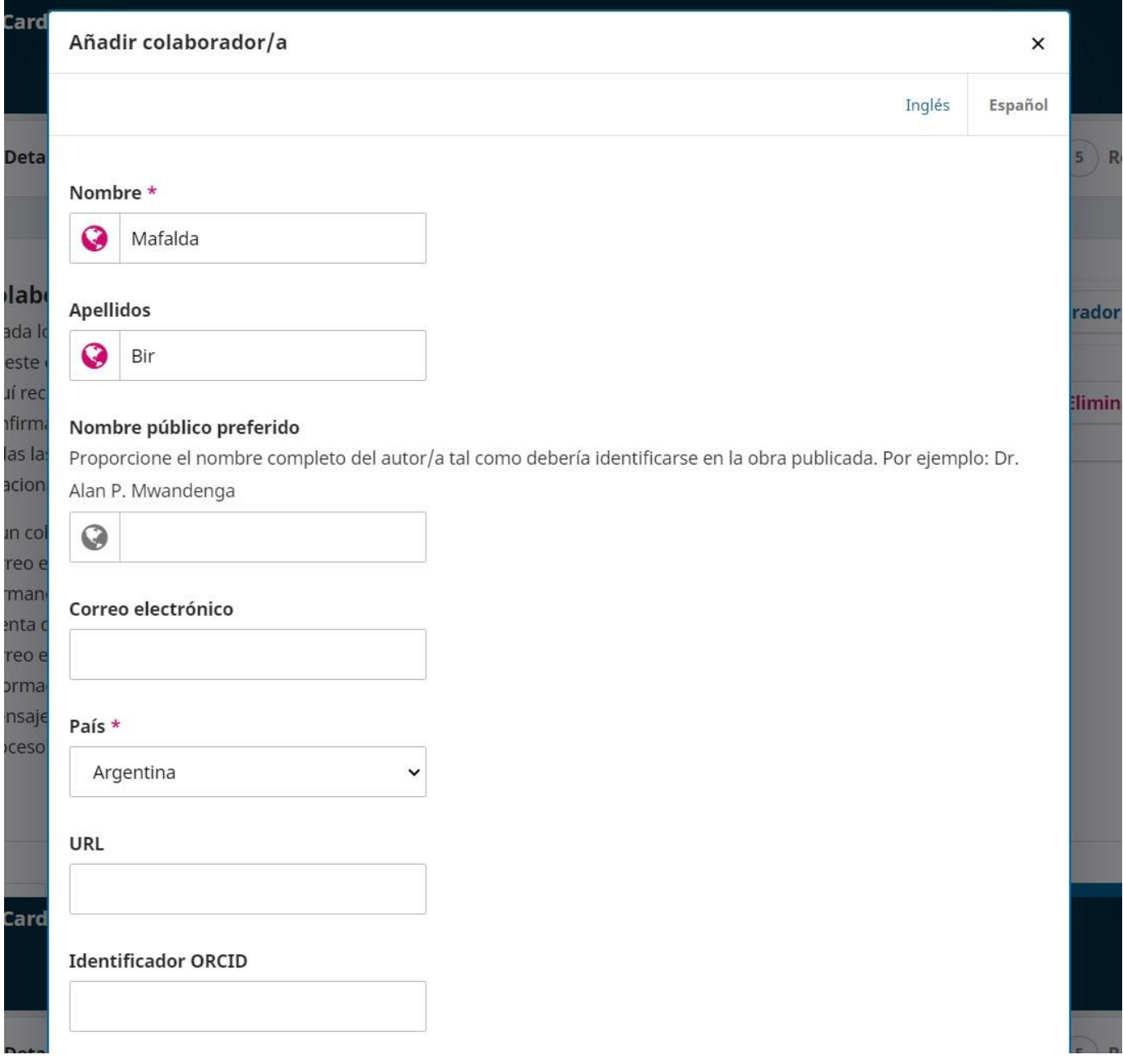

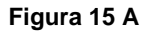

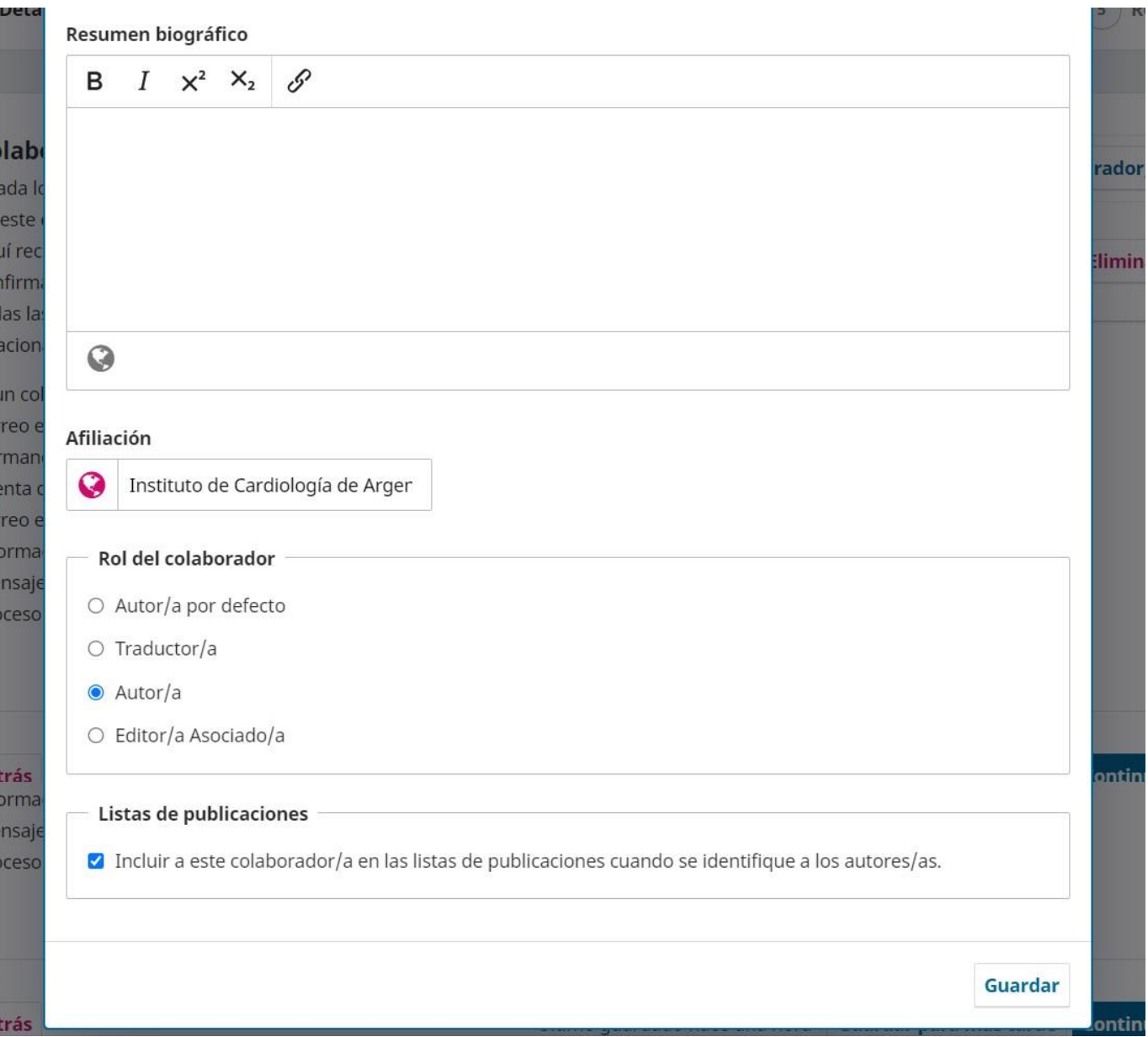

## **Figura 15 B**

El campo "Afiliación" se refiere a una Institución/Hospital/Sanatorio/Facultad pertinente, en relación al artículo enviado (ej: desde donde el autor aportó al trabajo enviado).

**11.** Una vez completos los campos, podremos ver nuestra coautora agregada en el menú (figura 16).

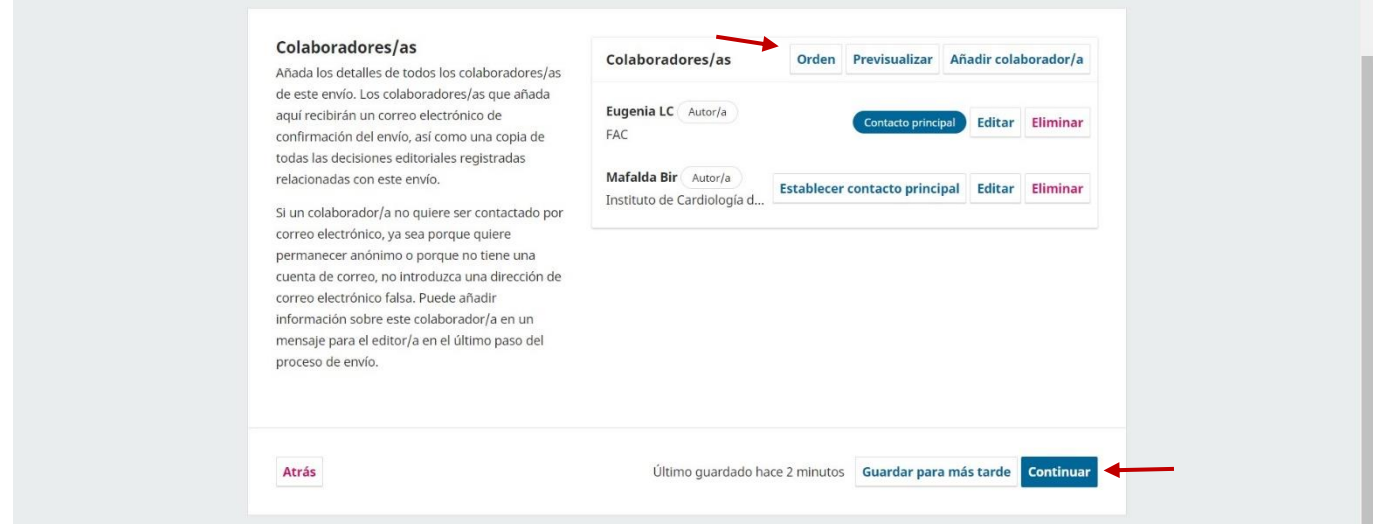

#### **Figura 16**

En este mismo panel, tenemos la opción de ordenar nuestra lista de autores, según sean primer autor, segundo, etc. Deberemos hacer click en el botón "Orden", y acomodar los mismos (figura 16).

Una vez que hayamos agregado todos nuestros colaboradores o coautores, hacer click en "Continuar" (figura 16).

#### **12. Para los editores.**

En esta pestaña, OJS nos permite añadir cualquier aclaración que consideremos importante y pertinente para el Comité Editorial. Por ejemplo, en este espacio podemos mencionar si nuestro artículo fue solicitado por alguno de los editores de la Revista de la Federación Argentina de Cardiología. Este es el caso de los artículos "Editorial", "Artículo de revisión" y "Artículo de opinión" (figura 17).

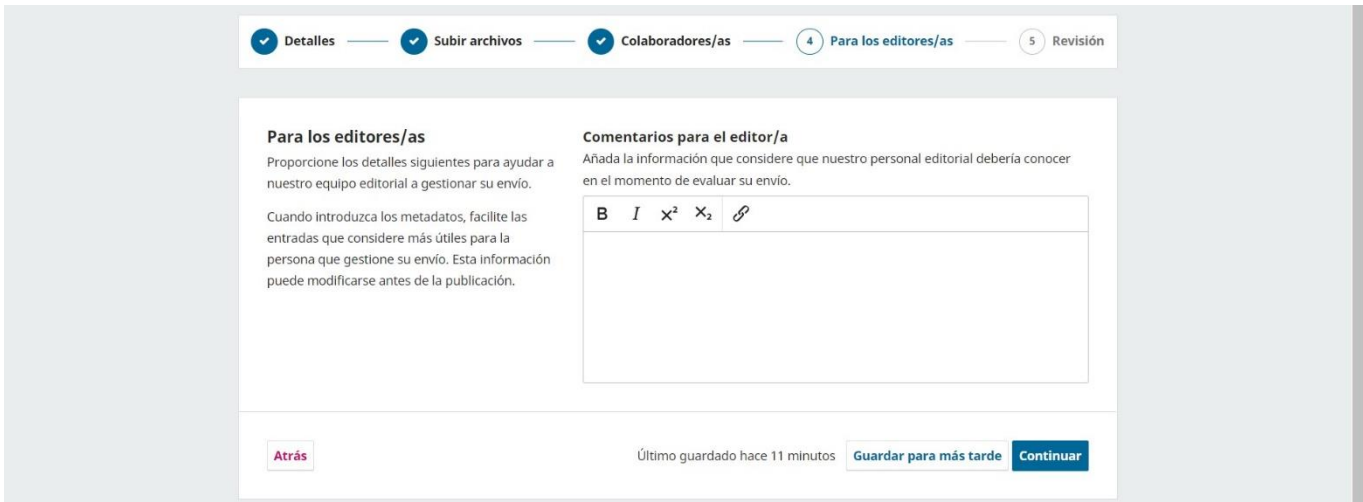

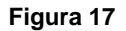

**13. Revisión.** En esta pestaña podremos verificar que todos los campos están completos correctamente. Veremos un resumen de todo lo ingresado en las pestañas anteriores. Este es el punto más importante del envío (figuras 18, 19 y 20).

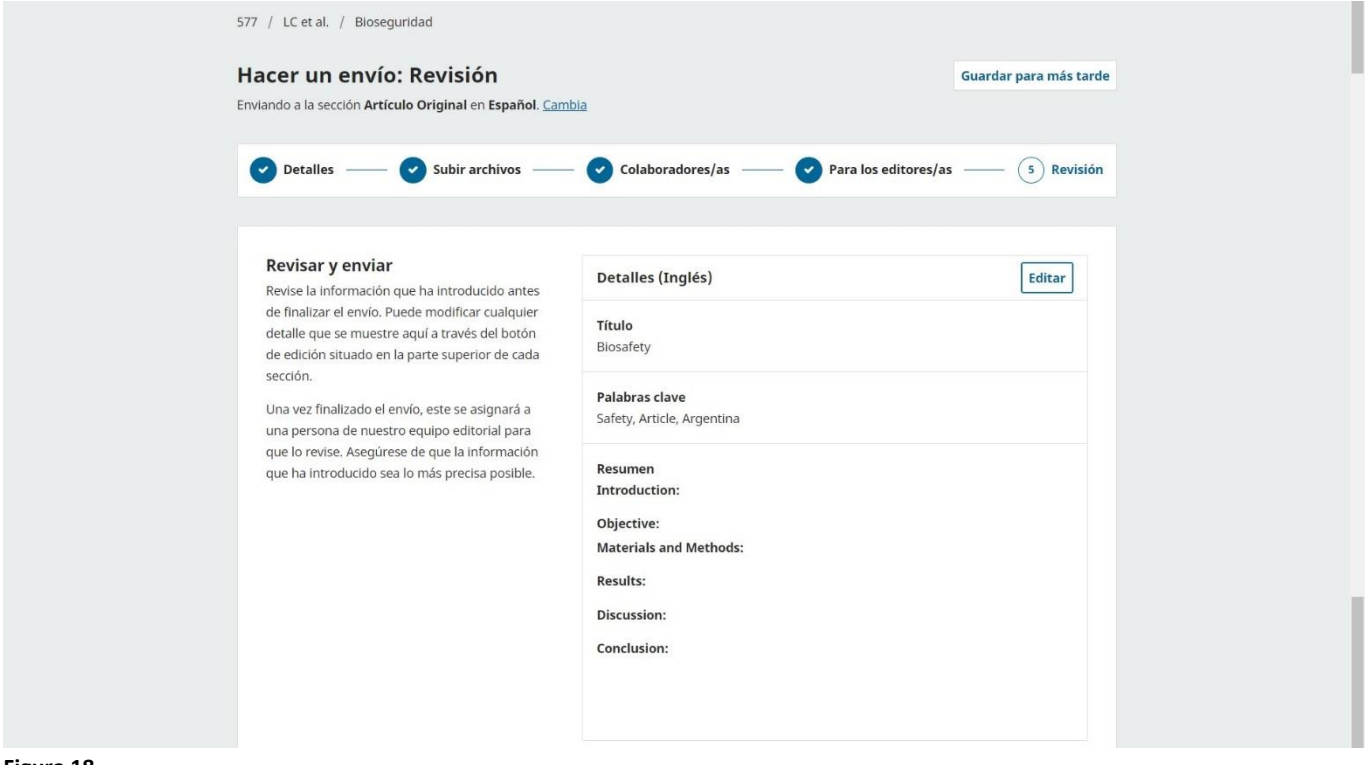

**Figura 18**

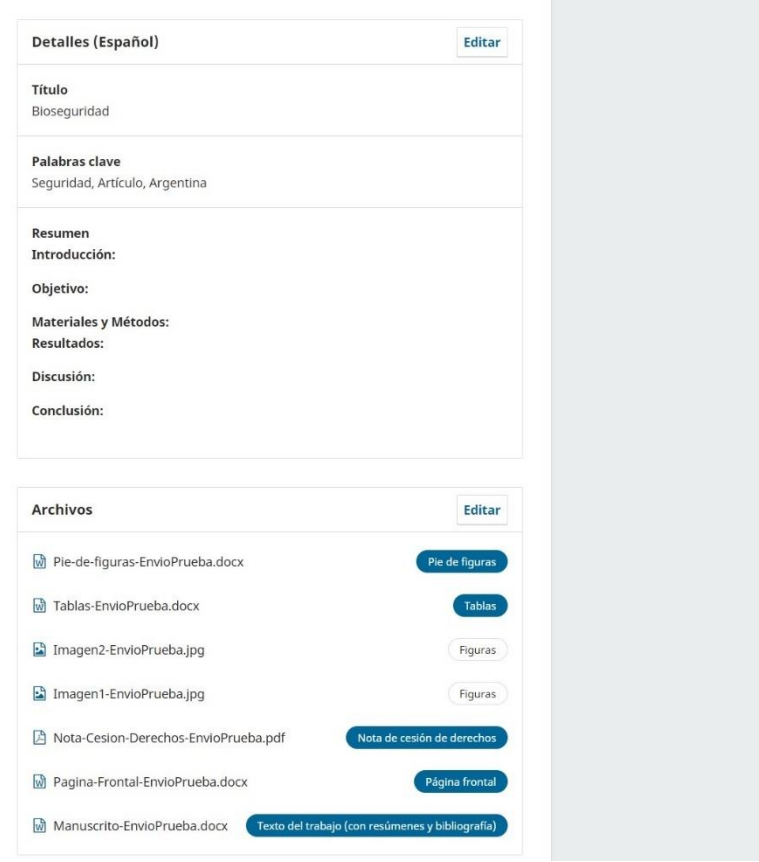

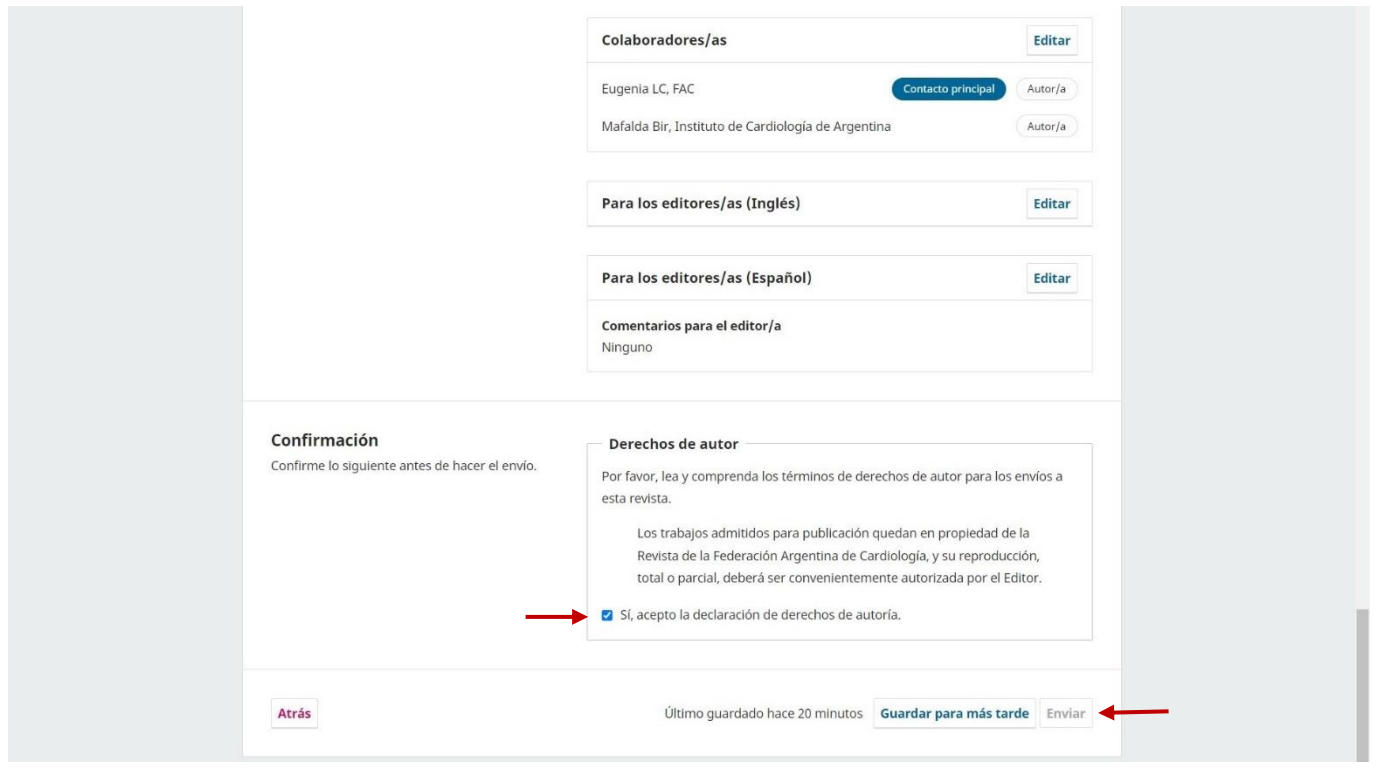

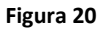

Una vez revisado todo lo ingresado, tildar el cede de derechos de autoría (figura 20).

Finalmente, hacer click en "Enviar".

**14.** Se abrirá una ventana emergente donde nos solicitará una última confirmación para el envío (figura 21). Hacer click en "Enviar".

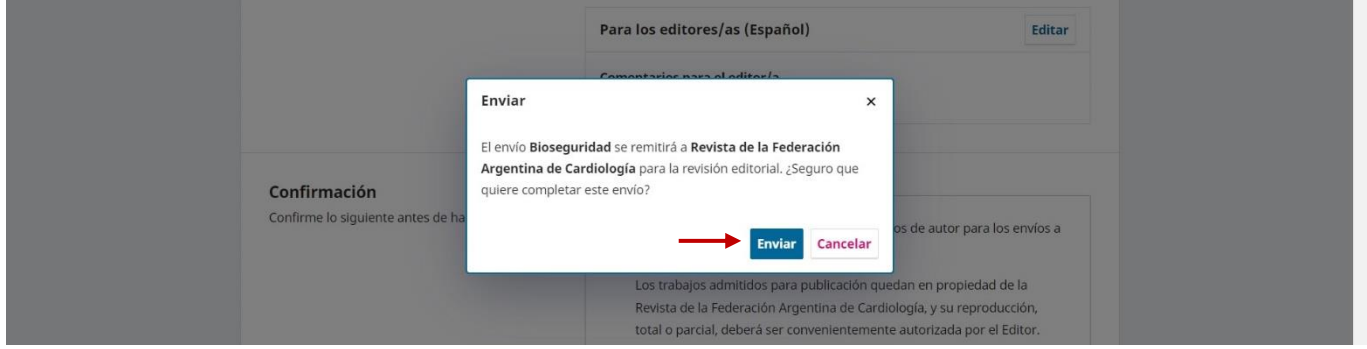

**Figura 21**

## **15. Envío completo.**

OJS nos confirma que nuestro envío fue recibido por el Comité Editorial. A la brevedad se comunicarán con nosotros por medio de la plataforma (figura 22).

Para volver a nuestra pantalla inicial, hacer click en "Volver al escritorio" (figura 22).

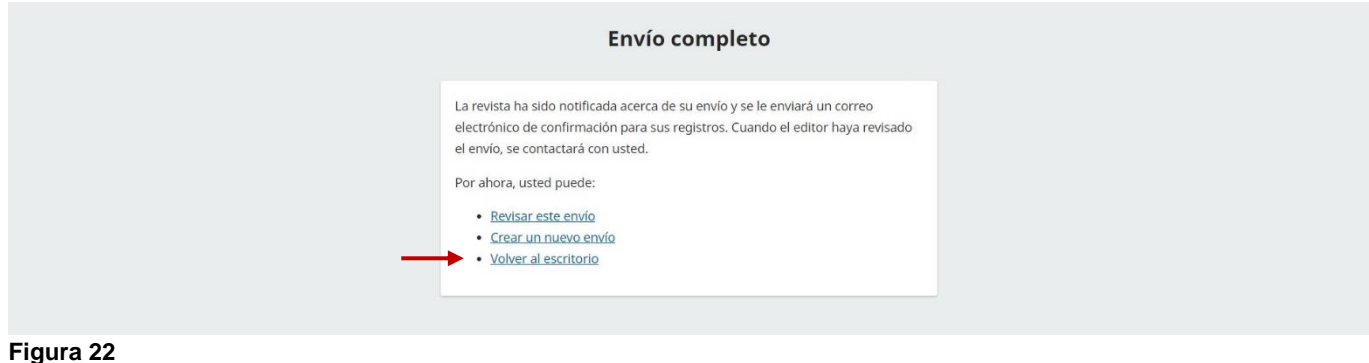

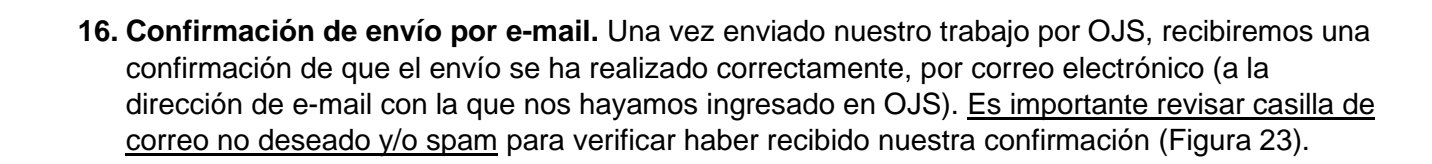

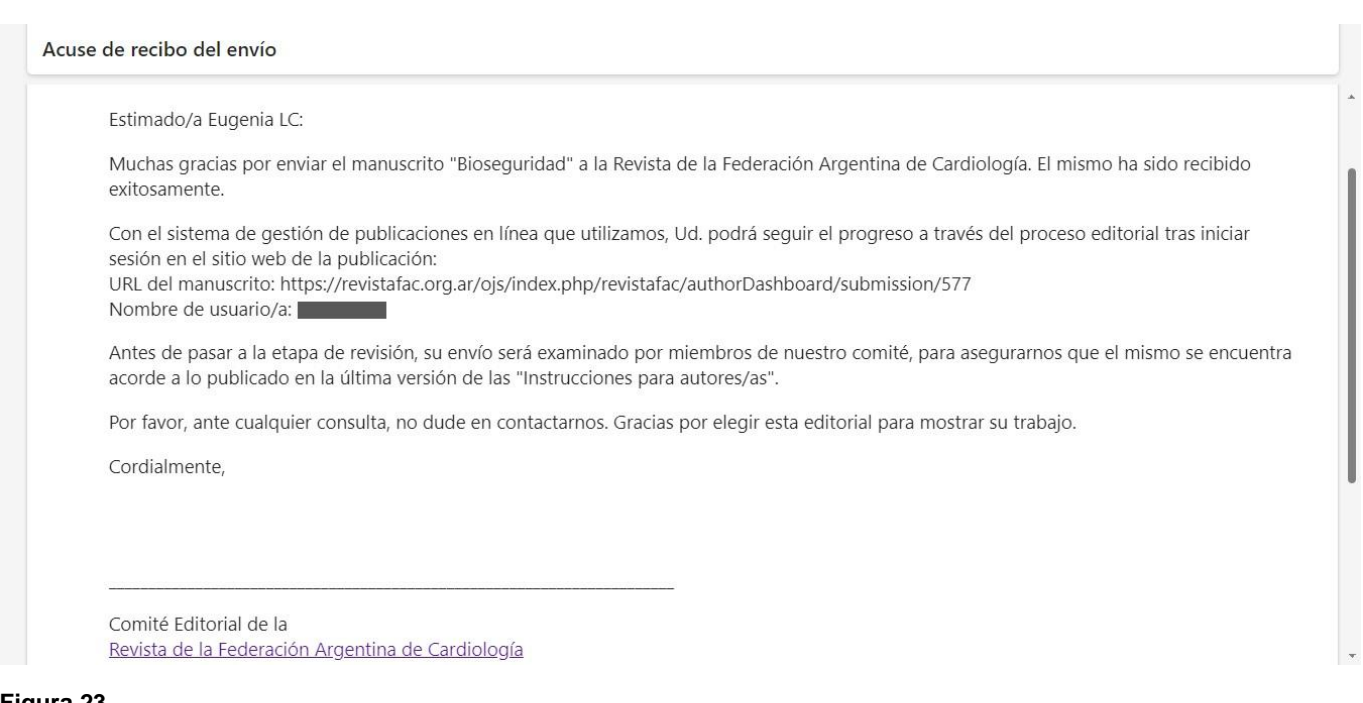

**Figura 23**

# **17. Escritorio**

Desde aquí podremos administrar todos nuestros envíos realizados.

En este caso, vemos que nuestro trabajo se encuentra en etapa "Envío", lo que significa que está siendo examinado por el Comité Editorial previo a su revisión por árbitros externos.

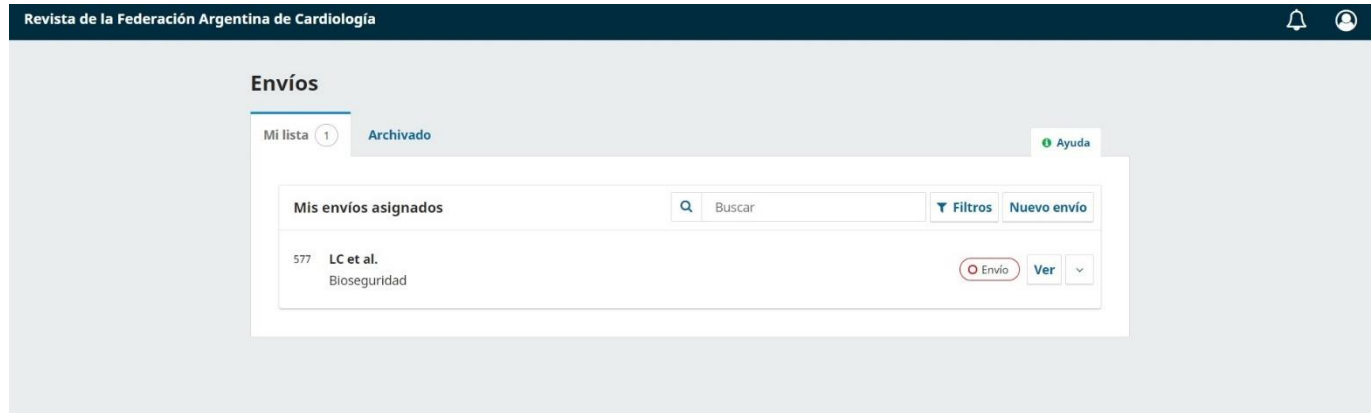